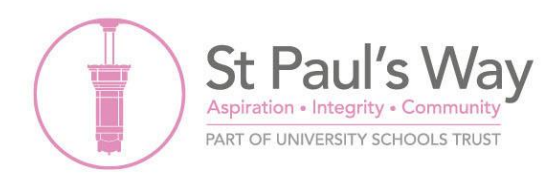

## **School Cloud Parent Guide**

**Step One:** Go to the School Cloud website via the following link: [https://spwt.schoolcloud.co.uk](https://spwt.schoolcloud.co.uk/) or the drop-down menu on the school website.

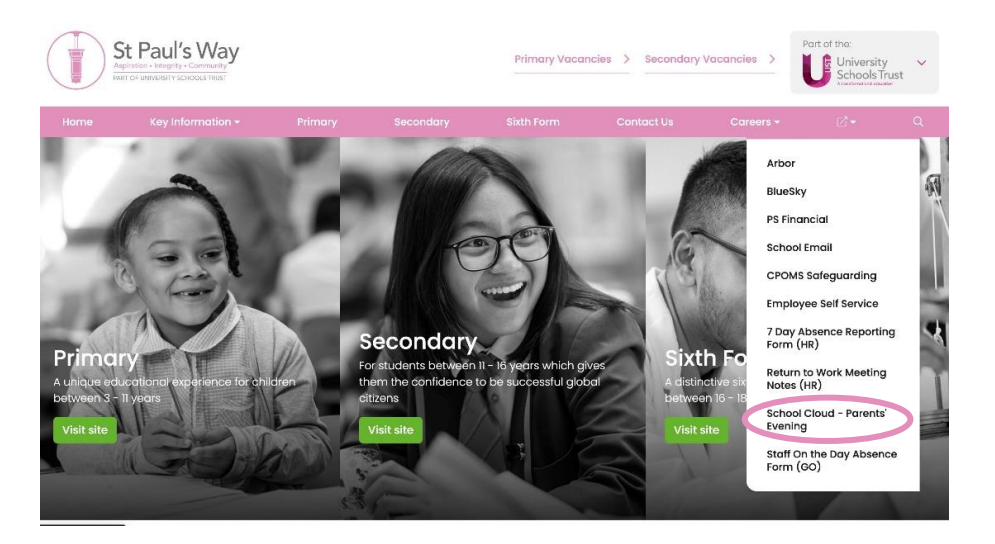

**Step Two:** Using your 8-digit login code and email address above, login to your account with your child's date of birth.

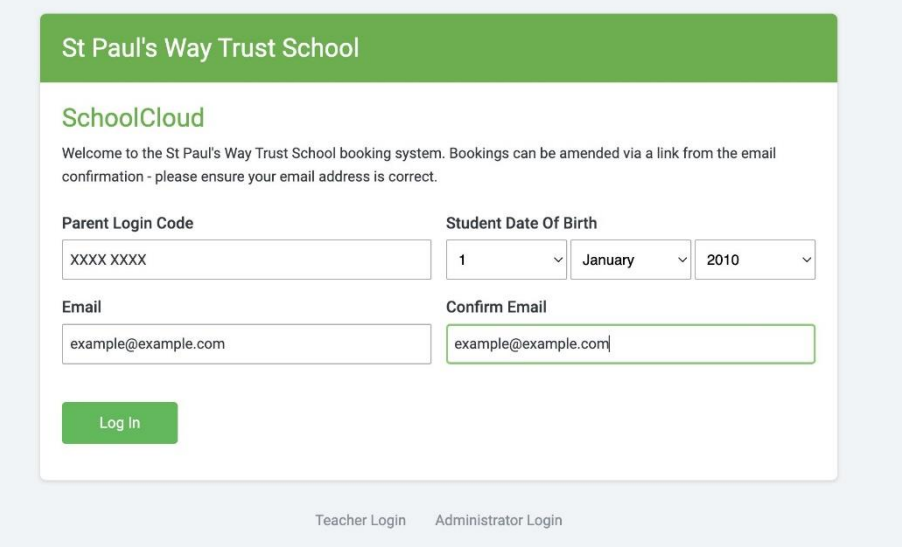

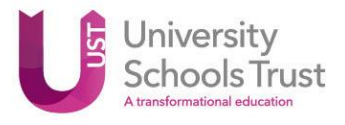

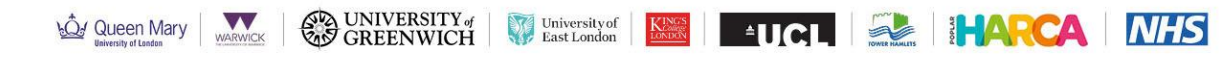

St Paul's Way Trust School is part of the University Schools Trust (UST) UST is a charitable company limited by guarantee registered in England and Wales. Company No: 7742547 Registered office: UST House, Limehouse Causeway, London, England, E14 8AQ

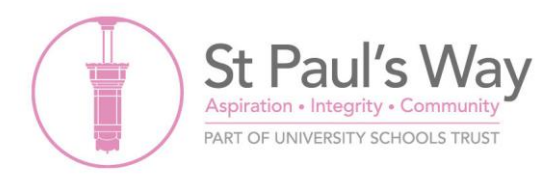

**Step Three:** Once logged on, you will be able to see what Parents Evenings are available to book. Click on Year 7 Parents Evening.

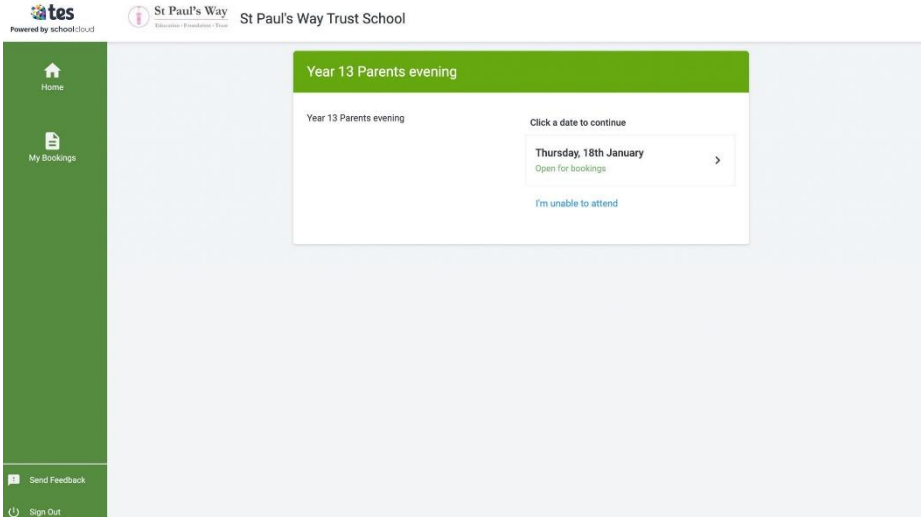

**Step Four:** You can choose to book appointments automatically (this will optimise the number of appointments you'll be able to make and choose the best times according to your availability) or manually.

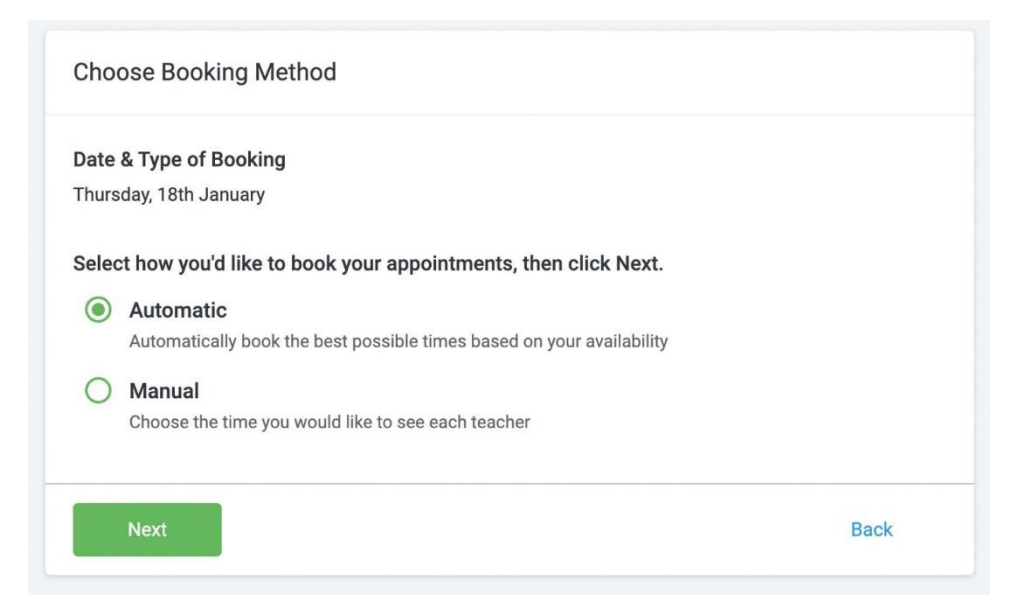

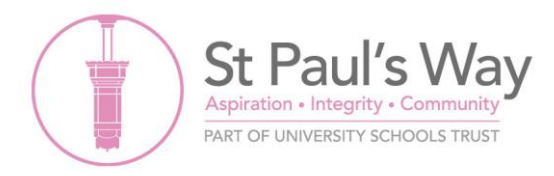

**Step Five:** Adjust the sliding bar to indicate what your availability is, and press generate. Only your child's class teachers will be available to meet.

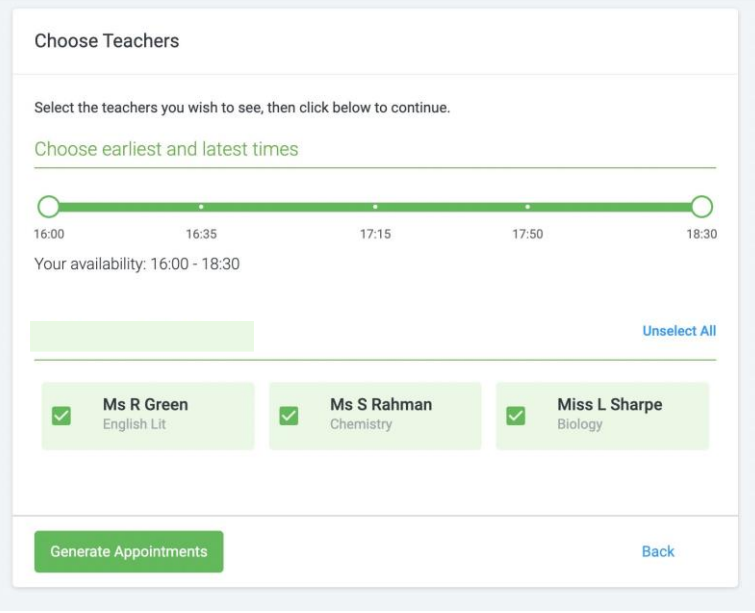

**Step Six:** The system will choose the best times that are available and show them to you. You can choose to accept or reject these suggested appointments. If you click reject, it will take you back to the start to choose whether manual appointments will be better for you.

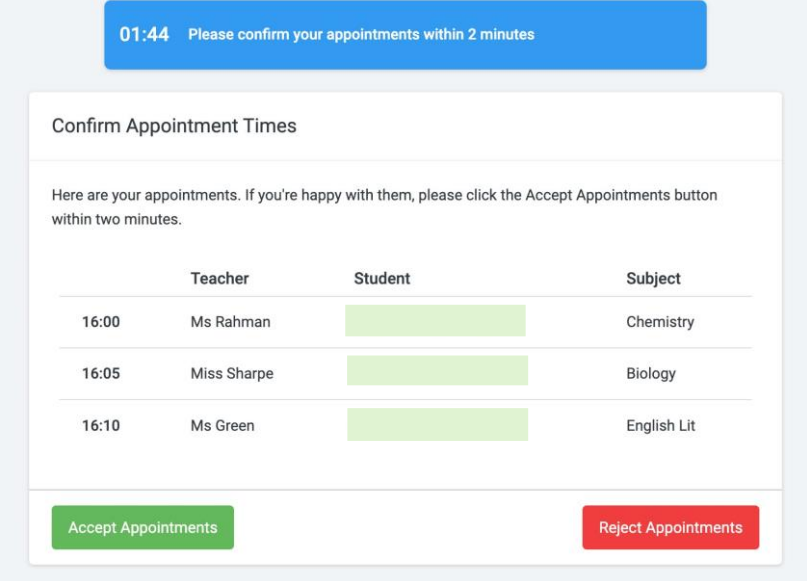

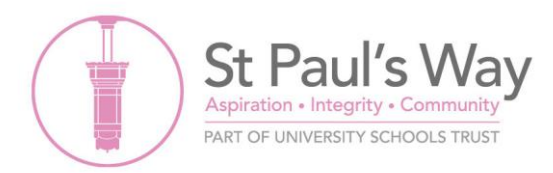

**Step Seven:** If you choose manual, you will be directed to this page where you will select the teachers you'd like to meet with and click 'continue to book appointments'.

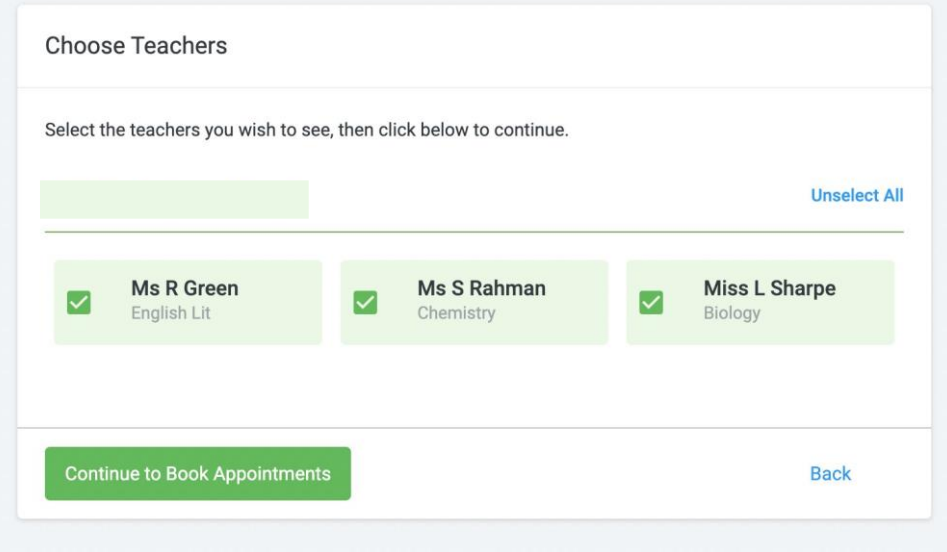

**Step Eight:** You can then choose which appointments suit you best by clicking the '+' symbol underneath each teacher and beside the time slot you'd prefer. The green '+' will indicate an available appointment with that teacher.

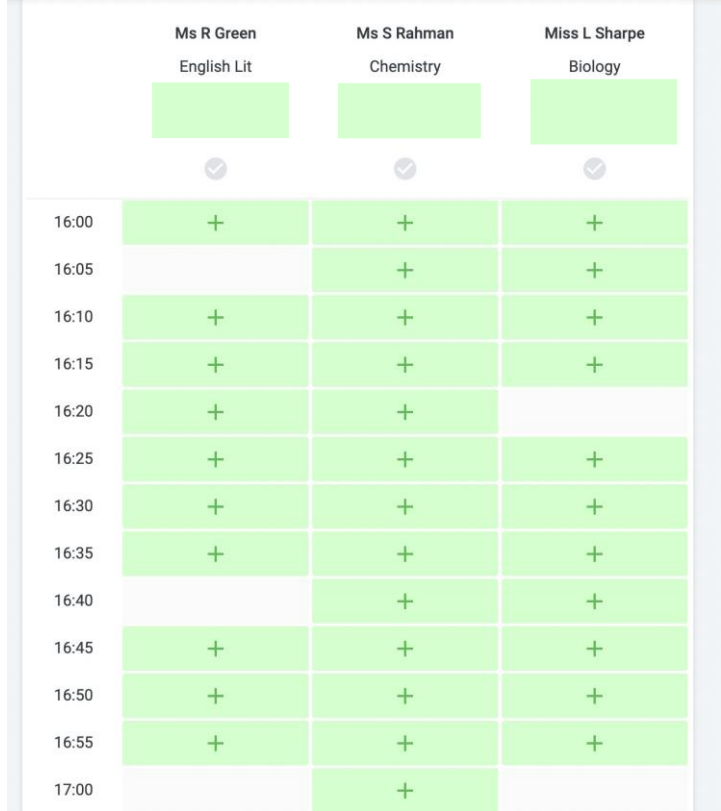